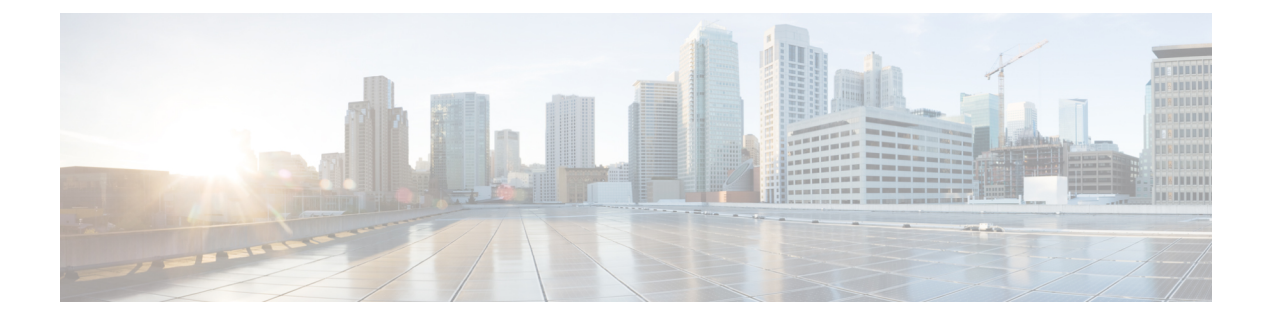

# **UCS Server Configuration Utility** の起動

- [はじめに](#page-0-0) (1 ページ)
- cisco.com から ISO [イメージを](#page-0-1)取得する (1ページ)
- [UCS-SCU](#page-1-0) のブート (2 ページ)
- [UCS-SCU](#page-8-0) の終了 (9 ページ)

# <span id="page-0-0"></span>はじめに

UCS Server Configuration Utility (SCU) は 64 ビット Linux カーネルに基づくブート可能イメージ です。シスコのラック サーバーで RAID 論理ボリュームの構成、オペレーティング システムのイ ンストール、診断などの操作を実行できます。これは、一度に 1 つのサーバーで実行されるよう に設計されています。

この章では、Cisco UCS C シリーズ ラックマウント スタンドアロン サーバで SCU を使用する手 順と情報を提供します。

Cisco UCS C シリーズおよび B シリーズの Cisco Intersight 管理対象サーバーで SCU を使用する方 法については、オペレーティングシステムのインストールを参照してください。[https://intersight.com/](https://intersight.com/help/saas/resources/os_install) [help/saas/resources/os\\_install](https://intersight.com/help/saas/resources/os_install)

## <span id="page-0-1"></span>**cisco.com** から **ISO** イメージを取得する

サーバの ISO ファイルを検索するには、次の手順を実行します。

### 始める前に

この手順を実行するには、有効なシスコのログイン情報が必要です。

**Step 1** [[ソフトウェア](https://software.cisco.com/download/home) ダウンロード (Software Download)]に移動します。

(注) シスコのログイン情報を使用してログインします。

**Step 2 [**製品の選択(**Select a Product**)**]** > **[**すべて参照(**Browse All**)**]** をクリックします。

- **Step 3** 最初の列で **[**サーバ**/**ユニファイド コンピューティング(**Servers - Unified Computing**)**]** をクリックします。
- **Step 4** 中央の列で **[UCS C** シリーズ ラック搭載スタンドアロン サーバー ソフトウェア(**UCS C-Series Rack-Mount Standalone Server Software**)**]** をクリックします。
- **Step 5** 最後のカラムのサーバー モデルの名前をクリックします。 使用可能なソフトウェアのリストを含む新しいページが表示されます。
- **Step 6 [**ソフトウェア タイプの選択(**Select a Software Type**)**]** リストで、**[Unified Computing System (UCS)** サー バー構成ユーティリティ(**Unified Computing System (UCS) Server Configuration Utility**)**]** を選択します。 [Download Software] ページが表示され、リリース バージョンおよび UCS-SCU イメージが示されます。

- **Step 7** 左側のペインから該当するリリースを選択します。
- **Step 8** 右側のペインにある **[**ダウンロード(**Download**)**]** アイコンをクリックします。
- <span id="page-1-0"></span>**Step 9** 次の画面に進んでライセンス契約に同意し、ISO ファイルを保存する場所を参照します。

# **UCS-SCU** のブート

次のいずれかのオプションを使用して、UCS-SCU アプリケーションを起動できます。

- [vKVM](#page-1-1) マップ済みの vDVD の使用 (2 ページ)
- Cisco [FlexMMC](#page-2-0) vDVD の使用 (3ページ)
- CIMC [マップ](#page-6-0)済みの vDVD の使用 (7 ページ)
- 物理[メディアの](#page-8-1)使用 (9 ページ)

## <span id="page-1-1"></span>**vKVM** マップ済みの **vDVD** の使用

### 始める前に

cisco.com から UCS-SCU ISO イメージ ファイルをダウンロードします。イメージをダウンロード する方法については、cisco.com から ISO [イメージを](#page-0-1)取得する (1 ページ) を参照してくださ い。

- **Step 1** Cisco IMC にログインします。
- **Step 2** 右上のメニューから**[KVM** の起動(**Launch KVM**)**]** をクリックします。
	- ブラウザの設定によっては、**KVM** サーバ証明書を受け入れ、KVM ビューアをクリックする必要 があります。 (注)

仮想 KVM コンソールにサーバー コンソールが表示されます。

**Step 3 [**仮想メディア(**Virtual Media**)**]** > **[vKVM-Mapped vDVD]** を選択します。

**[**仮想メディアのマップ **- CD/DVD]** ウィンドウが表示されます。

- **Step 4** ISO ファイルを参照して選択し、[Open] をクリックしてイメージをマウントします。
- **Step 5 [**仮想メディアのマップ**-CD / DVD]** ウィンドウから **[**マップ ドライブ(**Map Drive**)**]** を選択します。 仮想 KVM コンソールに次のメッセージが表示されます。

デバイス「**vKVM-Mapped vDVD**」にメディアが正常に挿入されました。

- **Step 6 [**電源(**Power**)**]** > **[**システムの電源の投入(**Power Cycle System**)**]** を選択します。
- **Step 7** サーバーが起動したら、**F6** キーを押してブート デバイスを選択します。 ブート選択メニューが表示されます。
- **Step 8** 矢印キーを使用して、**vKVM-Mapped DVD** を選択し、**Enter** キーを押します。 サーバーは UCS-SCU イメージを使用して起動し、[KVM] タブでアプリケーションを起動します。

### <span id="page-2-0"></span>**Cisco FlexMMC vDVD** の使用

### 始める前に

cisco.com から UCS-SCU ISO イメージ ファイルをダウンロードします。イメージをダウンロード する方法については、cisco.com から ISO [イメージを](#page-0-1)取得する (1 ページ) を参照してくださ い。

- **Step 1** Cisco IMC にログインします。
- **Step 2 [**ナビゲーション(**Navigation**)**]** ペインの **[**ストレージ(**Storage**)**]** メニューをクリックします。
- **Step 3 [**ストレージ(**Storage**)**]** メニューで、**[Cisco FlexMMC]** を選択します。
- **Step 4 [Cisco FlexMMC]** ペインの **[**コピーされたファイル(**Files Copied**)**]** 領域で、**[**ファイルのアップロード (**Upload Files**)**]** タブをクリックします。

**[Cisco FlexMMC** のアップロード ファイル**]** ダイアログボックスが表示されます。

**Step 5 [Cisco FlexMMC** のアップロード ファイル**]** ダイアログボックスで、次の詳細を入力します。

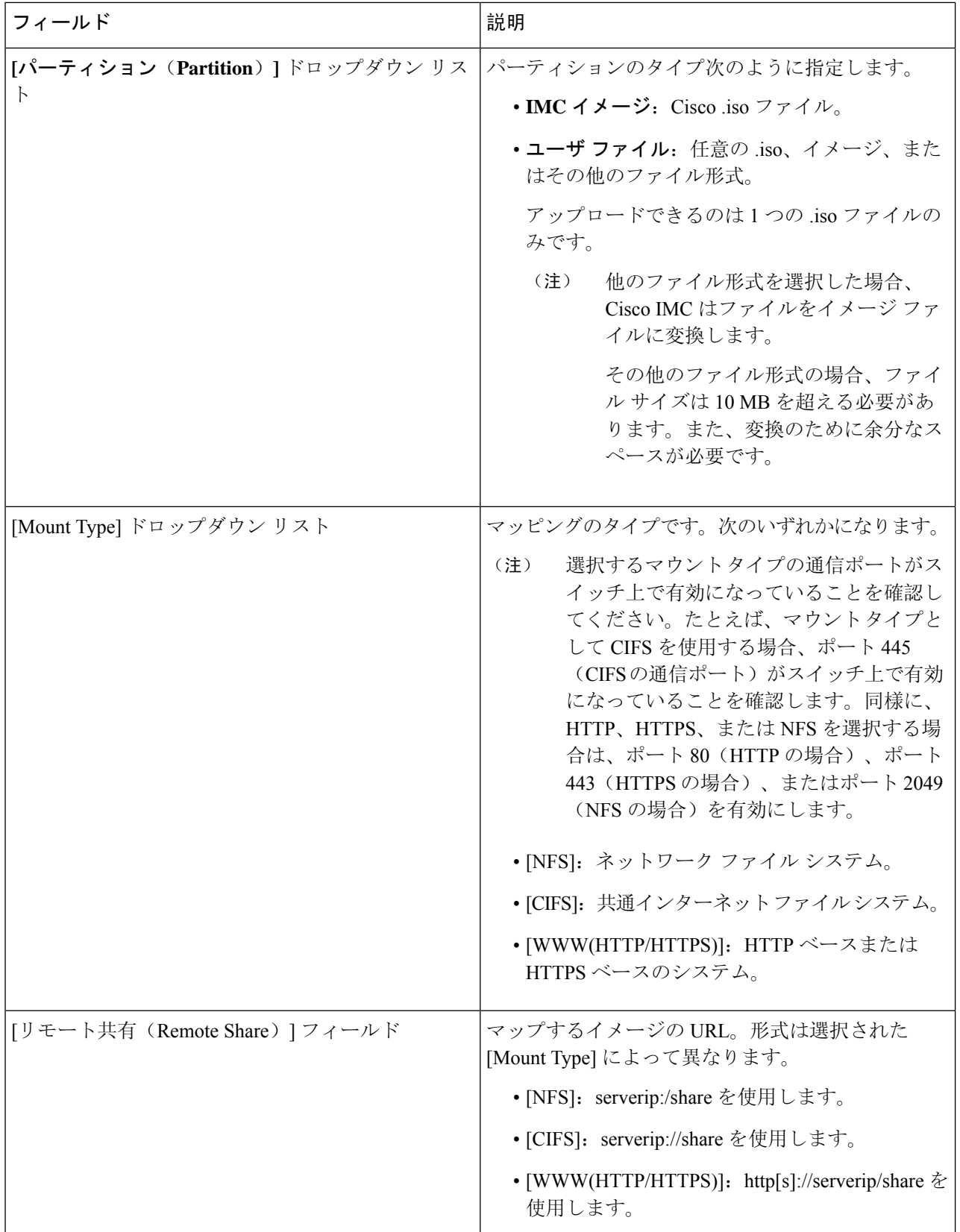

 $\overline{\phantom{a}}$ 

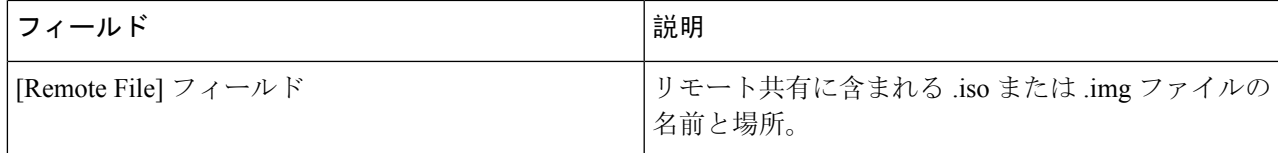

L

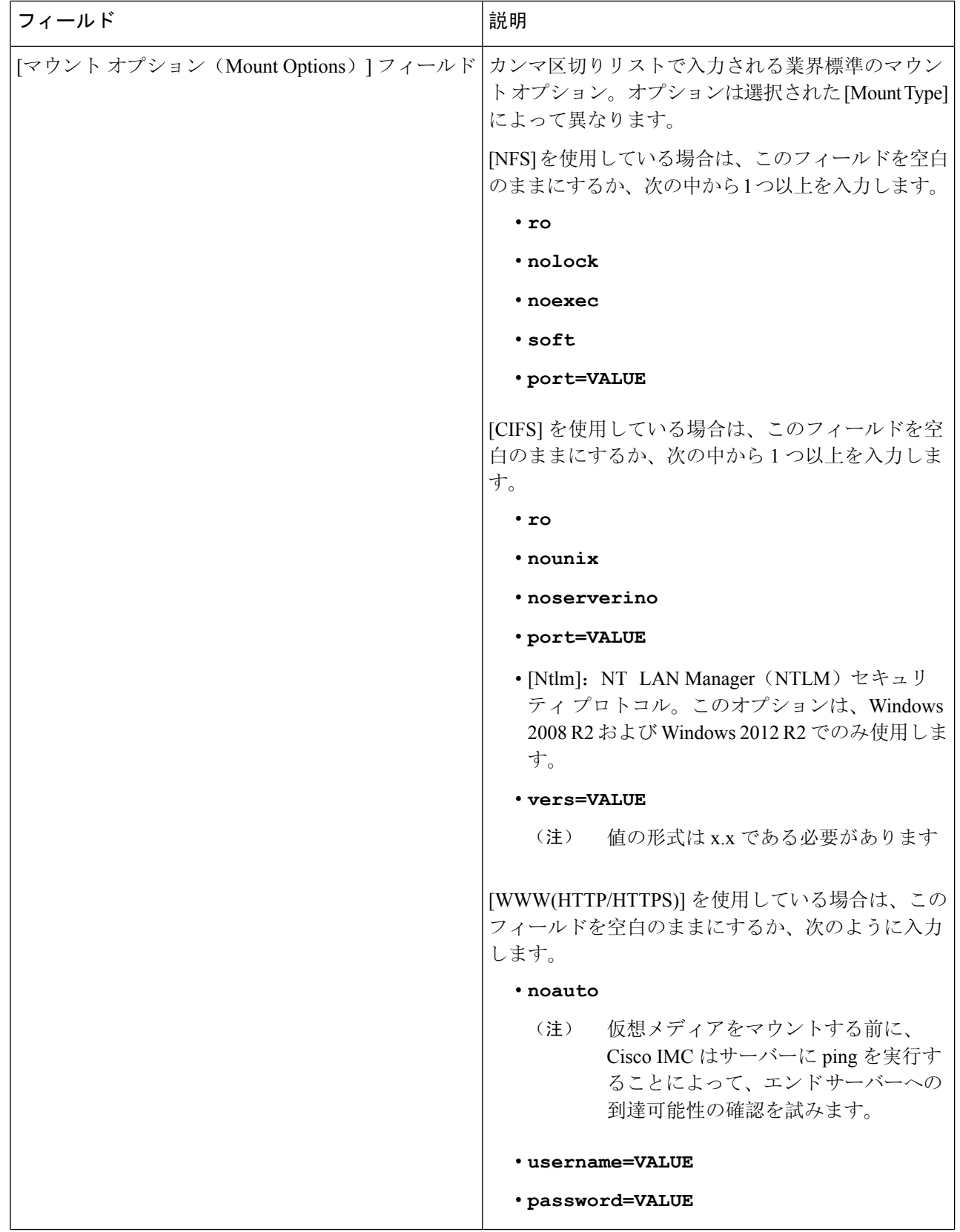

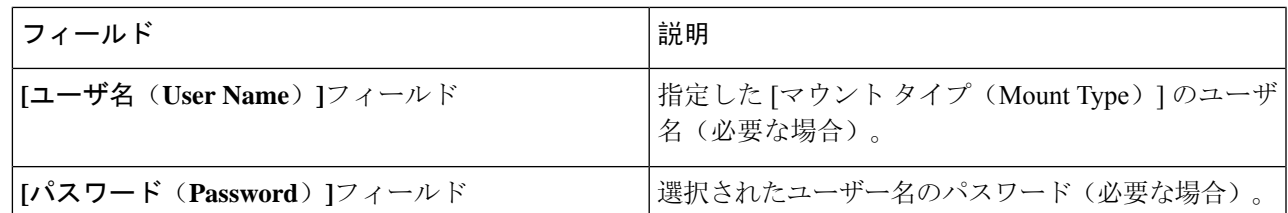

- **Step 6** 右上のメニューから**[KVM** の起動(**Launch KVM**)**]** をクリックします。
	- ブラウザの設定によっては、**KVM** サーバ証明書を受け入れ、KVM ビューアをクリックする必要 があります。 (注)

仮想 KVM コンソールにサーバー コンソールが表示されます。

- **Step 7 [**電源(**Power**)**]** > **[**システムの電源の再投入(ブート)(**Power Cycle System (boot)**)**]**
- **Step 8** サーバーが起動したら、**F6** キーを押してブート デバイスを選択します。

ブート選択メニューが表示されます。

<span id="page-6-0"></span>**Step 9** 矢印キーを使用して、**vKVM-Mapped vDVD** を選択し、**Enter** キーを押します。 サーバーは UCS-SCU イメージを使用して起動し、[KVM] タブでアプリケーションを起動します。

## **CIMC** マップ済みの **vDVD** の使用

### 始める前に

cisco.com から UCS-SCU ISO イメージ ファイルをダウンロードします。イメージをダウンロード する方法については、cisco.com から ISO [イメージを](#page-0-1)取得する (1 ページ) を参照してくださ い。

- **Step 1** Cisco IMC にログインします。
- **Step 2 [**計算(**Compute**)**]** > リモート管理(**Remote Management**)**]** > **[**仮想メディア(**Virtual media**)**]** の順に選 択します。
- **Step 3 [**仮想メディア(**Virtual media**)**]** タブ > **[**現在のマッピング(**Current Mappings**)**]** 領域で、必要なマッピ ングを確認します。
- **Step 4** 右上のメニューから**[KVM** の起動(**Launch KVM**)**]** をクリックします。
	- ブラウザの設定によっては、**KVM**サーバ証明書を受け入れ、KVMビューアをクリックする必要 があります。 (注)

仮想 KVM コンソールにサーバー コンソールが表示されます。

#### **Step 5 [**仮想メディア(**Virtual Media**)**]** > **[CIMC-Mapped vDVD]** を選択します。

**[**仮想メディアのマップ **-** リムーバブル ディスク(**Map Virtual Media - Removable Disk**)**]** ウィンドウが表 示されます。

- **Step 6 [**仮想メディアのマップ **-** リムーバブル ディスク(**Map Virtual Media - Removable Disk**)**]** ウィンドウで、 次の手順を実行します。
	- a) CIMC-mapped デバイスに希望の名前を入力します。
	- b) 次のいずれかのプロトコルを選択します。
		- NFS
		- CIFS
		- HTTPS

デフォルトでは、HTTP/S が選択されています。

- c) ファイルの場所を次の形式で入力してください。 [http[s]://*server-IP|DNS-name*:*Port*/path-to-file.img
- d) ユーザ名とパスワードを入力します。
- e) CIMC マップ デバイスに希望の名前を入力します。
- f) (オプション)**[**自動再マップ(**Auto-remap**)**]** を選択します。
- **Step 7 [保存 (Save)** ] をクリックします。
- **Step 8 [**マップ ドライブ(**Map Drive**)**]** を選択します。

ホストによってこのメディアが取り出されると、Cisco IMC は自動的にこのデバイスを再マップします。

**Step 9** ISO ファイルを参照して選択し、[Open] をクリックしてイメージをマウントします。

次のメッセージが仮想 KVM コンソールに表示されます。

デバイス「**CIMC-Mapped vDVD**」にメディアが正常に挿入されました。

- **Step 10 [**電源(**Power**)**]** > **[**システムの電源の再投入(ブート)(**Power Cycle System (boot)**)**]**
- **Step 11** サーバーが起動したら、**F6** キーを押してブート デバイスを選択します。 ブート選択メニューが表示されます。
- **Step 12** 矢印キーを使用して、**CIMC-Mapped vDVD** を選択し、**Enter** キーを押します。 サーバーは UCS-SCU イメージを使用して起動し、[KVM] タブでアプリケーションを起動します。

## <span id="page-8-1"></span>物理メディアの使用

始める前に

- cisco.comからUCS-SCUISOイメージファイルをダウンロードします。イメージをダウンロー ドする方法については、cisco.com から ISO [イメージを](#page-0-1)取得する (1 ページ) を参照してく ださい。
- .iso CD を書き込むアプリケーションを使用して .iso CD 作成します。
- **Step 1** USB ポート経由でサーバーに USB DVD ドライブを接続します。
- **Step 2 DVD ドライブに物理メディアを挿入します。**
- **Step 3** サーバを再起動し、**F6** キーを押してブート選択メニューを表示します。ブート デバイスとして **CDROM** ド ライブを選択します。

サーバーは UCS-SCU イメージを使用して起動し、アプリケーションを開始します。

## <span id="page-8-0"></span>**UCS-SCU** の終了

- **Step 1** ディスク ドライブから .iso ディスクを取り出します。
- **Step 2** [Reboot] をクリックして、サーバーのリブートを確認するために [Yes] をクリックします。

**UCS-SCU** の終了

I